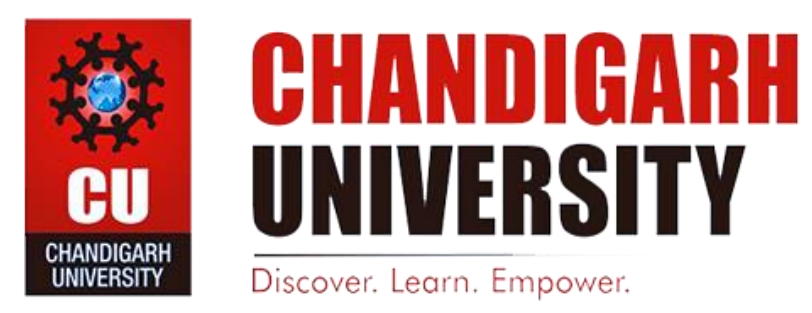

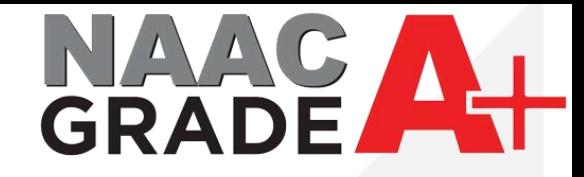

## **IPsec VPN Settings for IOS**

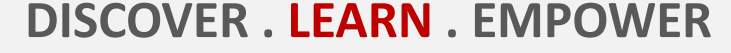

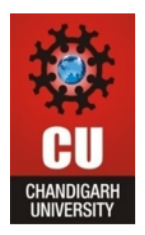

### 1. Open Settings of your Iphone.

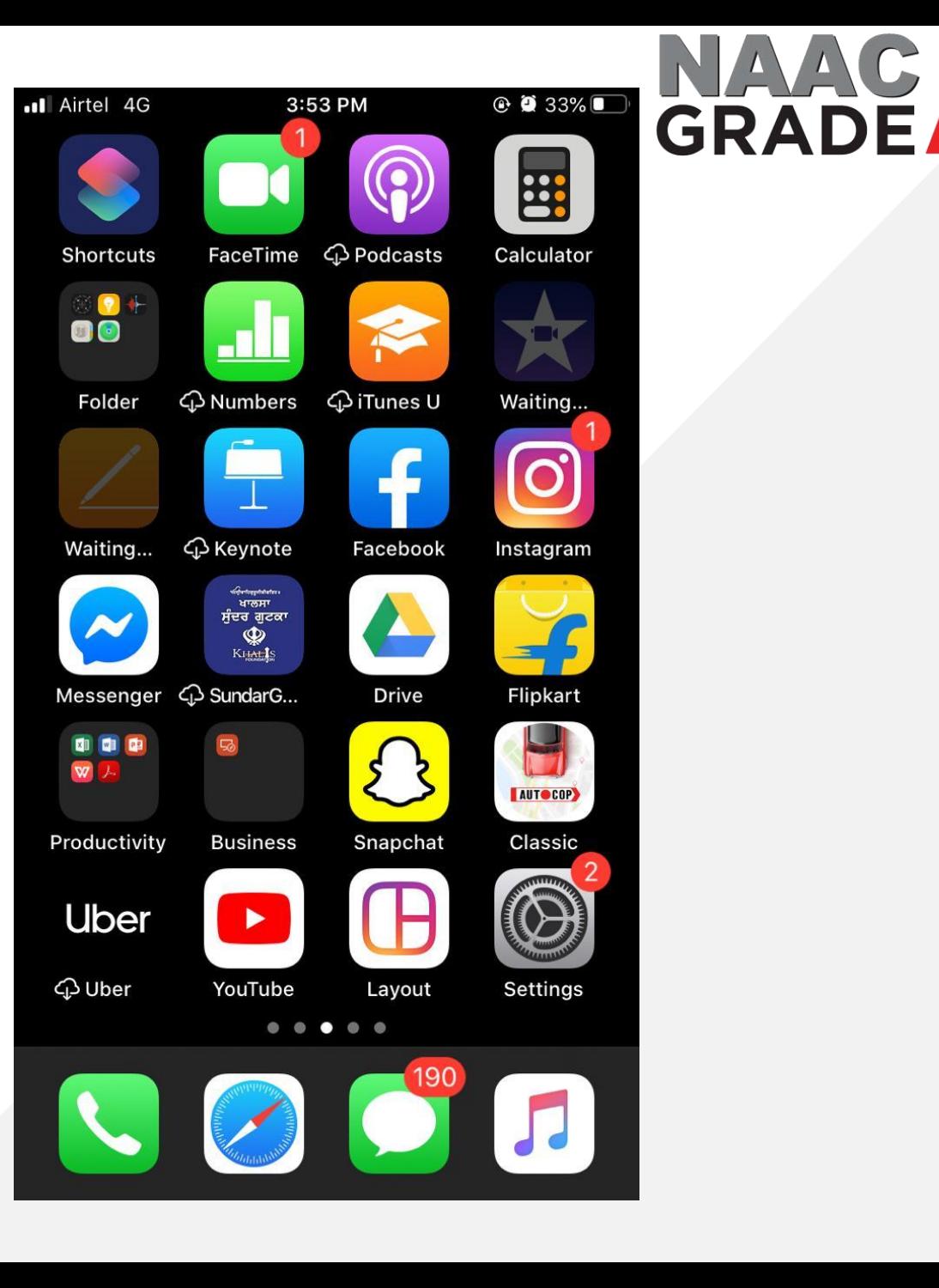

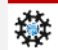

**Add** 

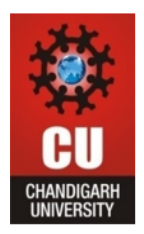

1. Open the General from Settings.

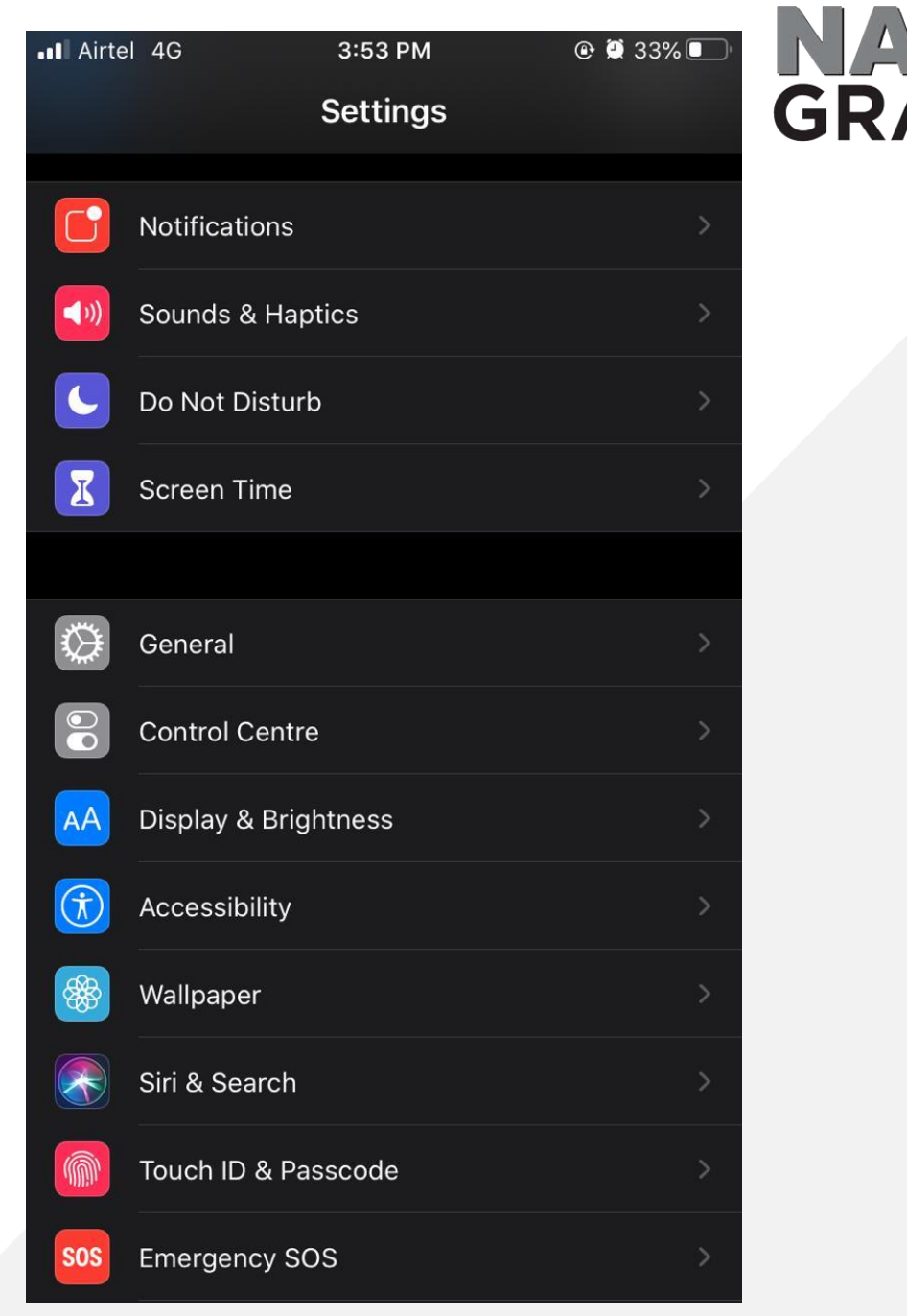

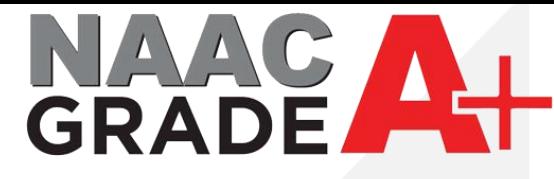

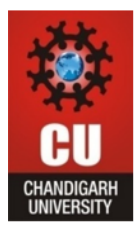

#### 1. Open VPN

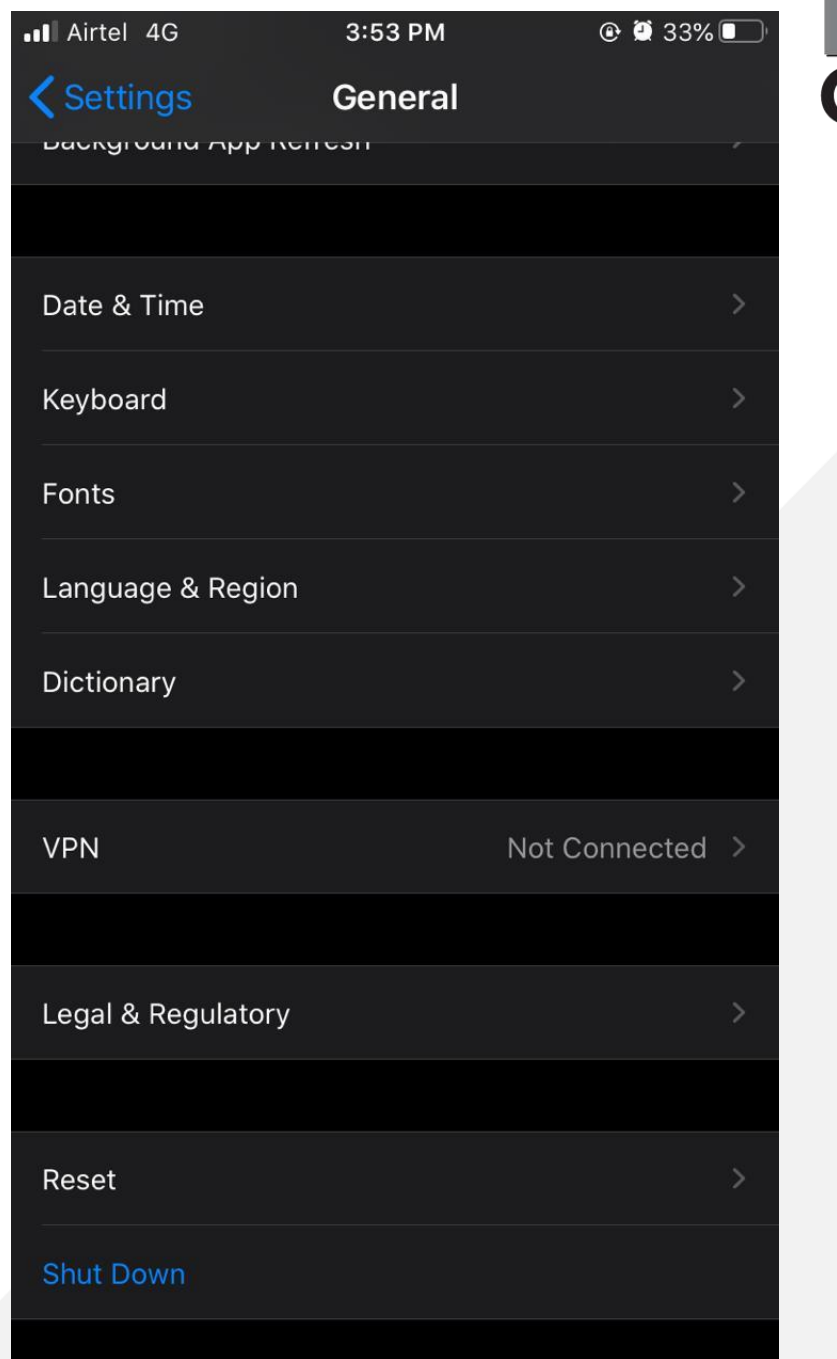

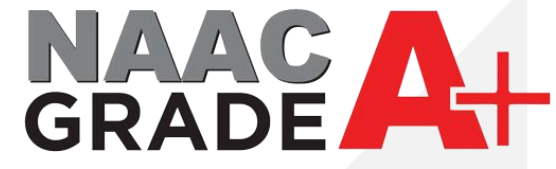

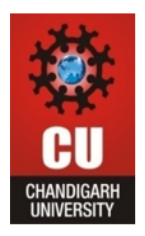

#### 1. Add VPN Configuration

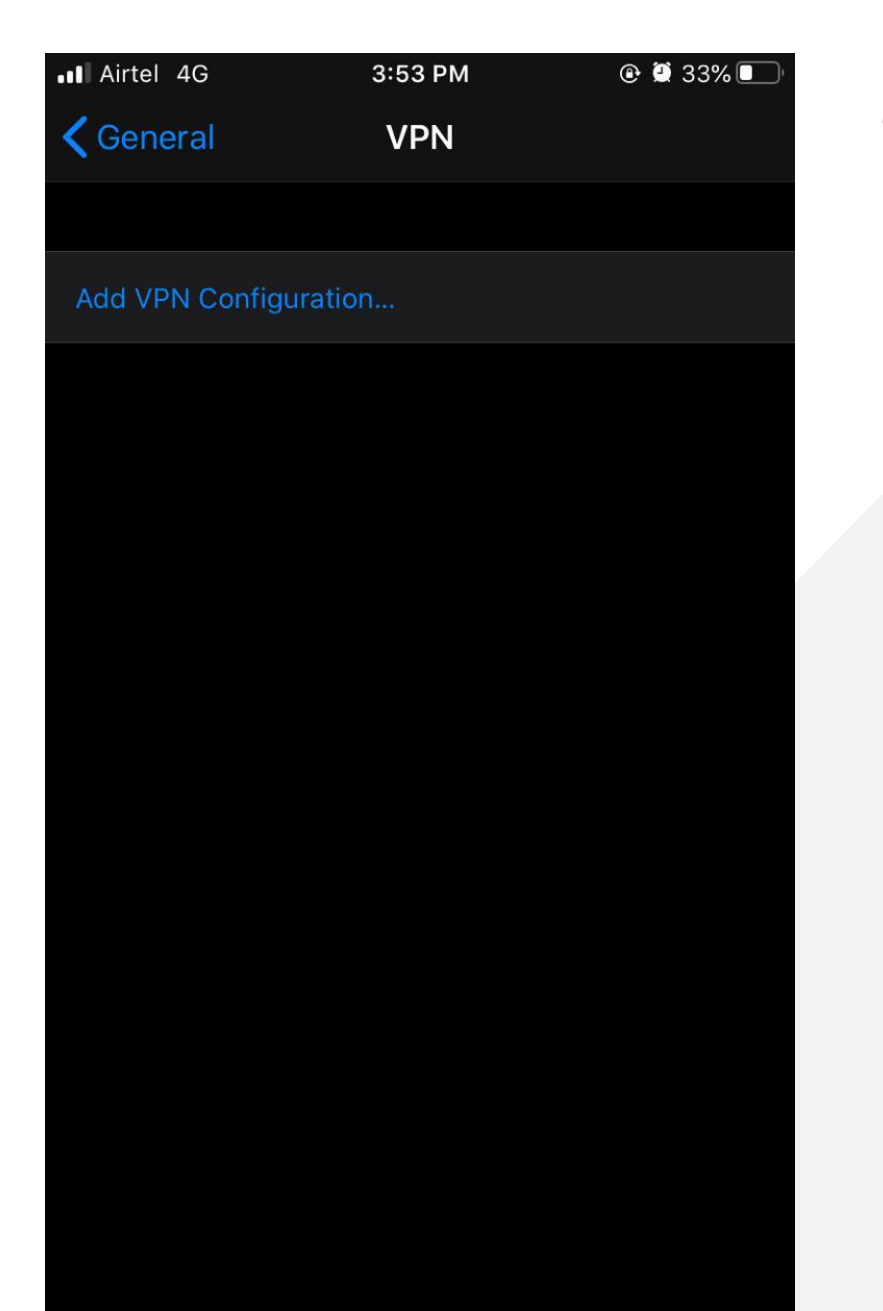

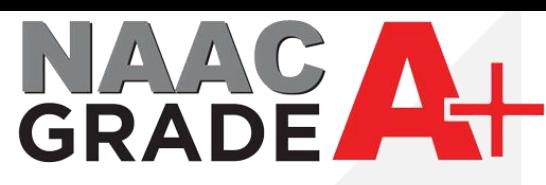

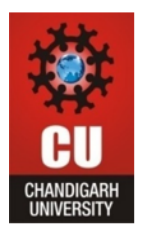

#### 1. Select IPSec in Type

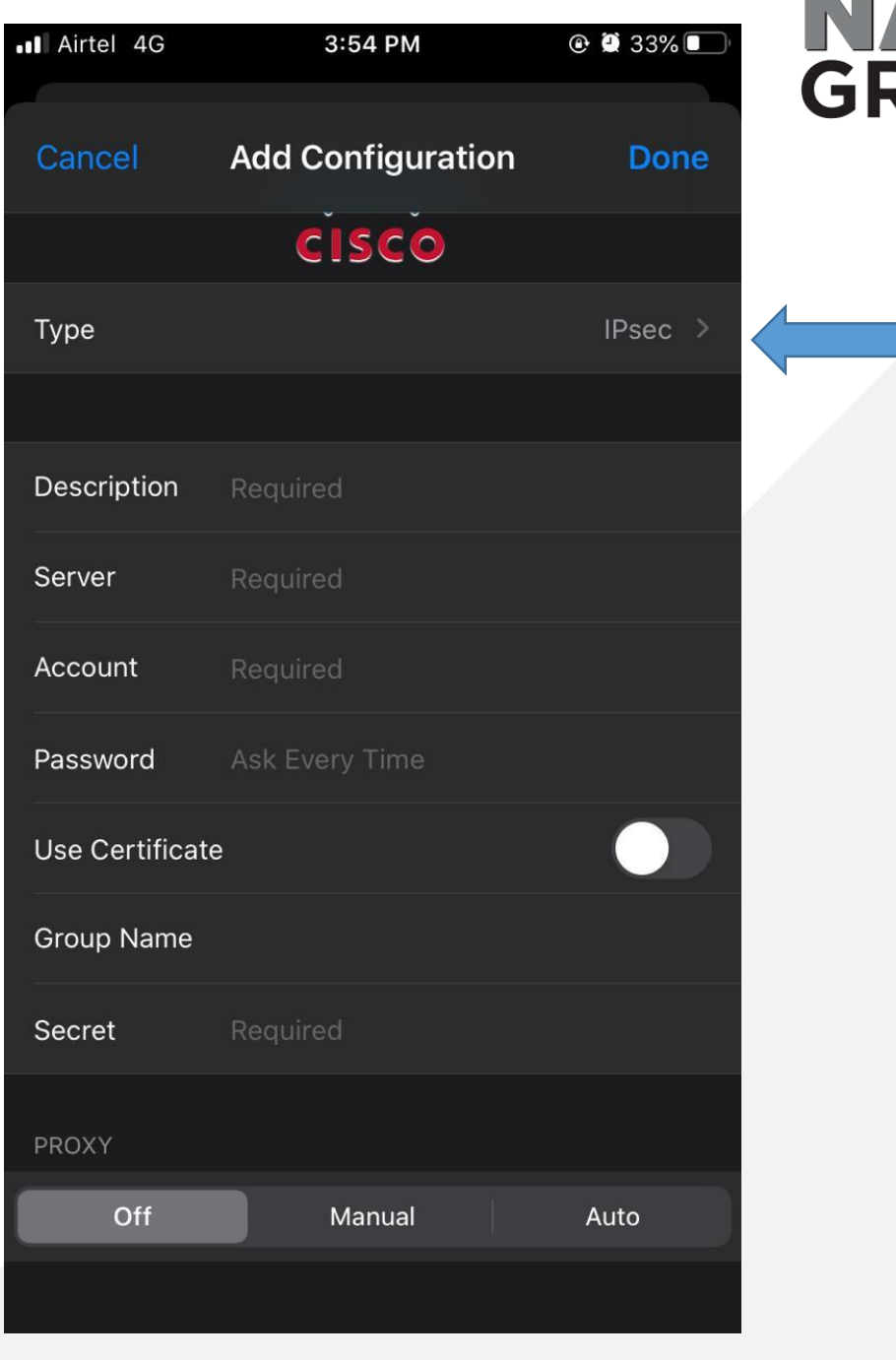

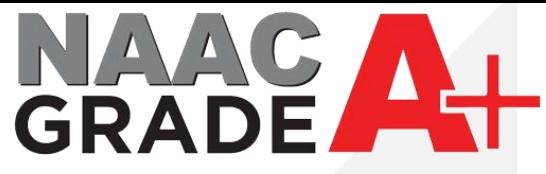

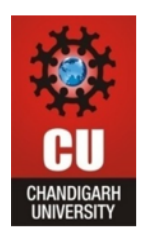

- 1. In description enter name for your VPN connection.
- 2. In Server enter IP address 112.196.107.43.
- 3. Enter your UID in Account.
- 4. In Password enter the password which you are using for accessing the internet in Campus.(If you don't know the password reset from CUIMS).
- 5. In Secret enter the CU@12345.
- 6. After fill the detail press on Done.

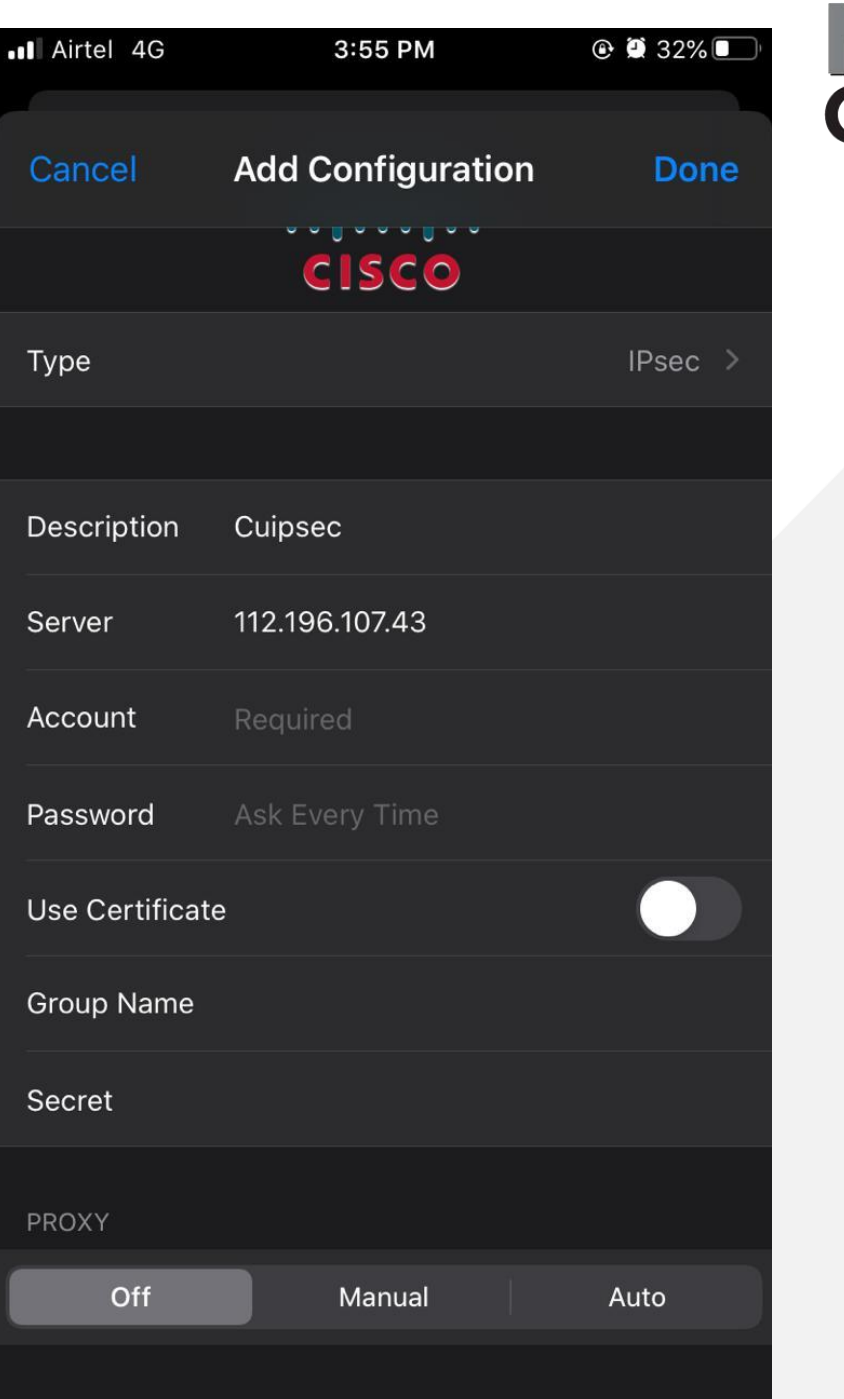

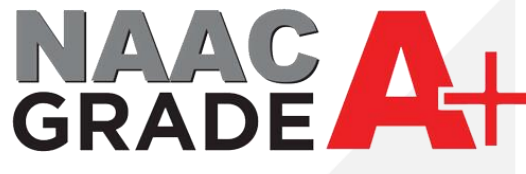

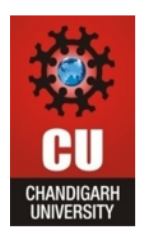

- 1. In Status Connect the connection which you have created.
- 2. After connected the VPN you may access the Library Resources.

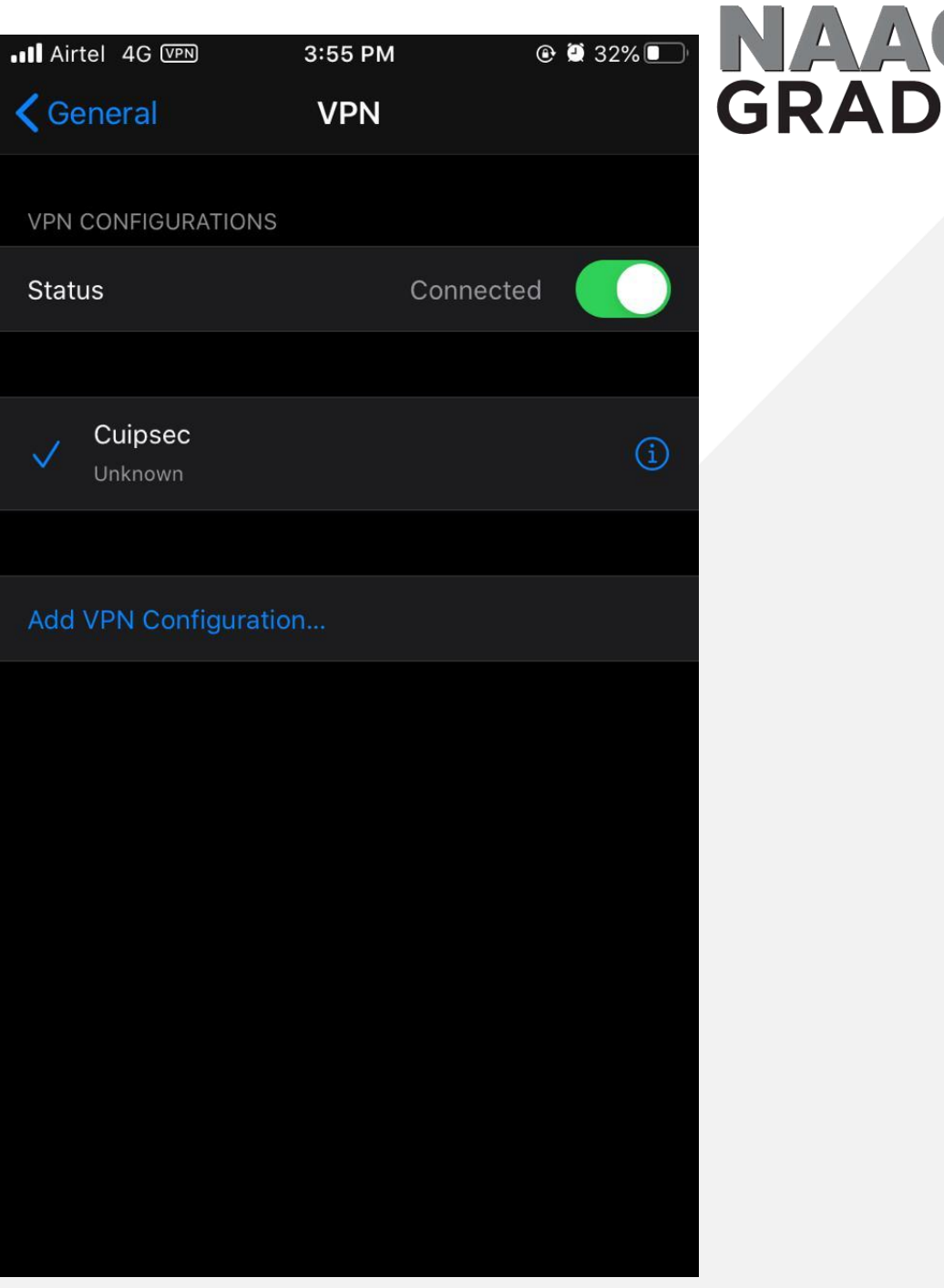

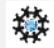

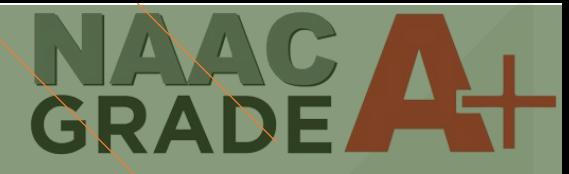

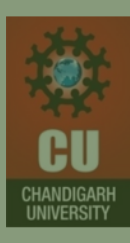

# THANK YOU

For any query: itsupport@cumail.in